## **UNIVERSITAS ISLAM NEGERI SULTAN AJI MUHAMMAD IDRIS SAMARINDA**

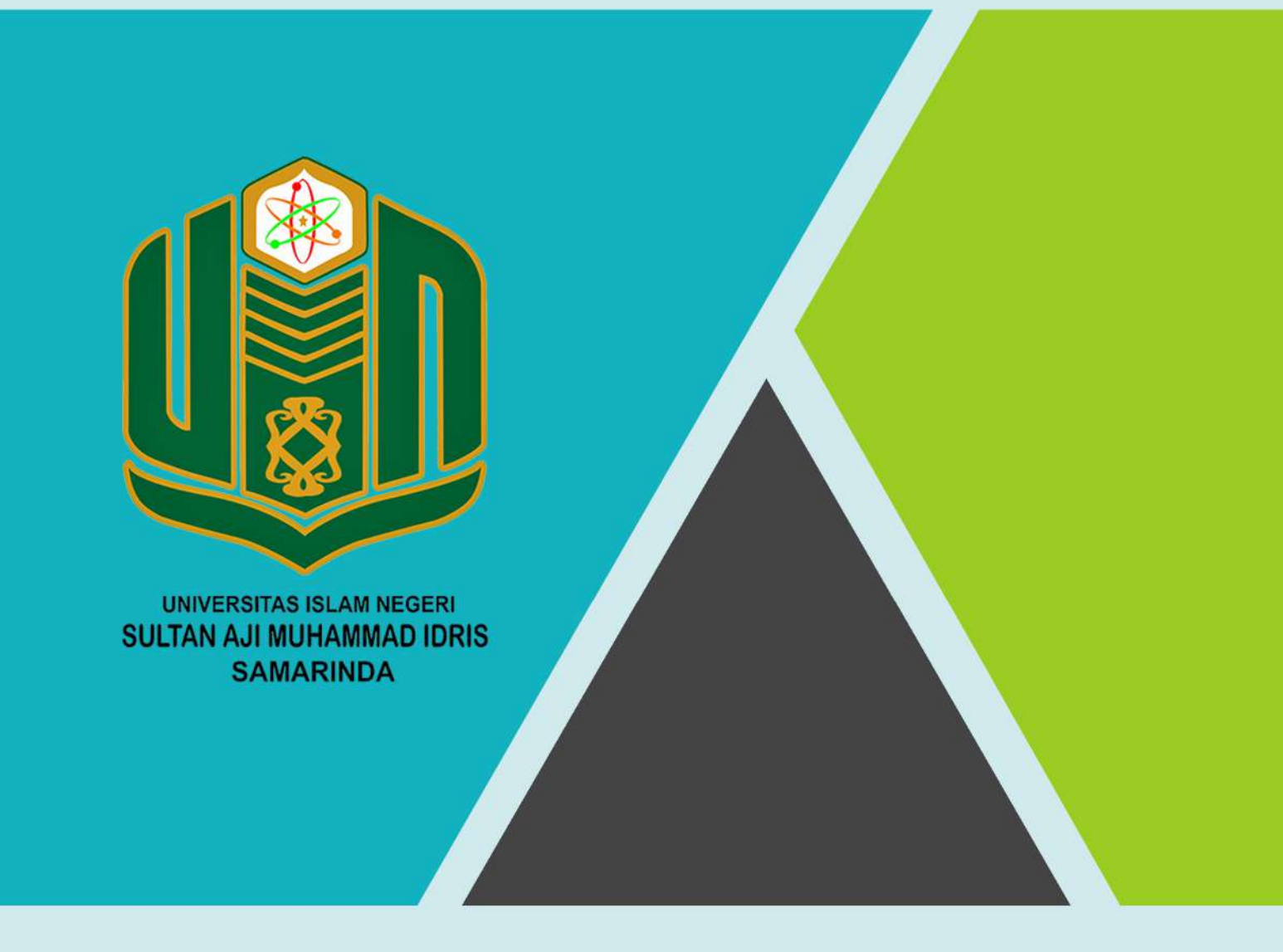

## **BUKU PANDUAN SiWISMA TAHUN 2022**

UPT. TEKNOLOGI INFORMASI DAN PANGKALAN DATA

## **PANDUAN SINGKAT**

## **PENDAFTARAN WISUDA**

1. Untuk melakukan pendaftaran wisuda, buka buka aplikasi web browser kemudian akses laman web berikut<https://siakad.uinsi.ac.id/wisuda/>kemudian masukkan username, password, captcha, dan klik

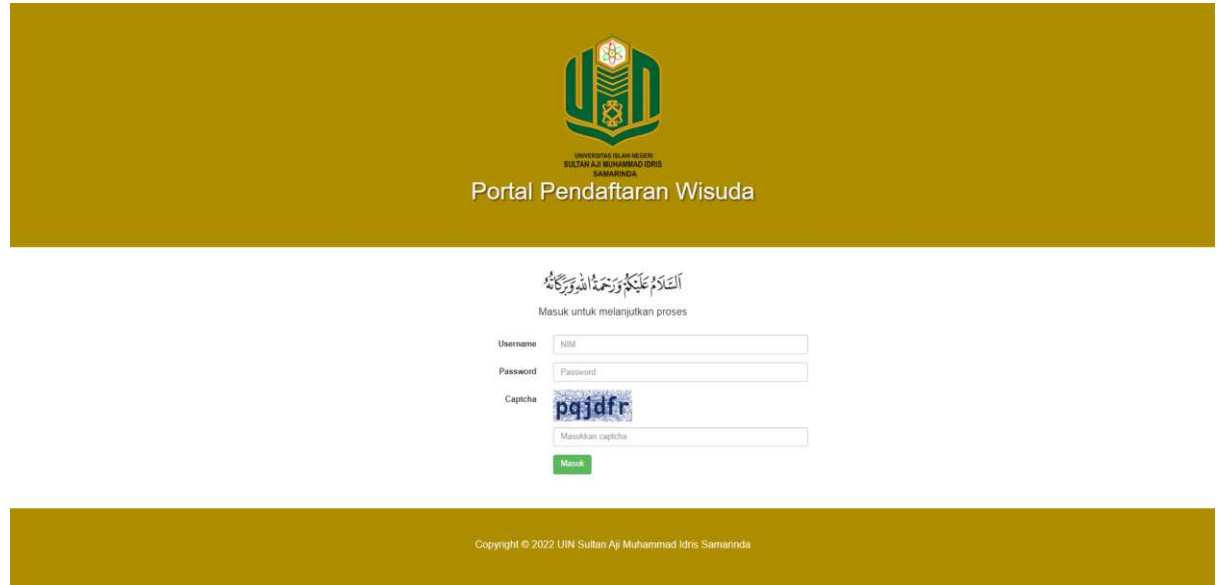

2. Setelah berhasil masuk tampil halaman form registrasi. Isi form tersebut sesuai dengan data yang dimiliki mahasiswa setelah itu klik SIMPAN

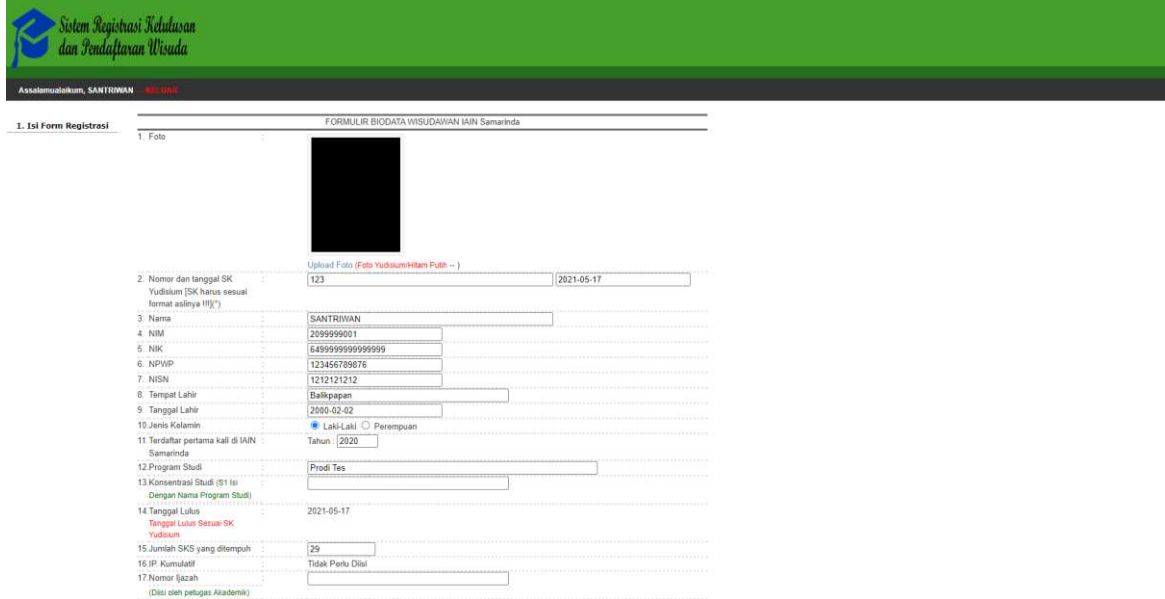

3. Kemudian akan tampil menu seperti berikut

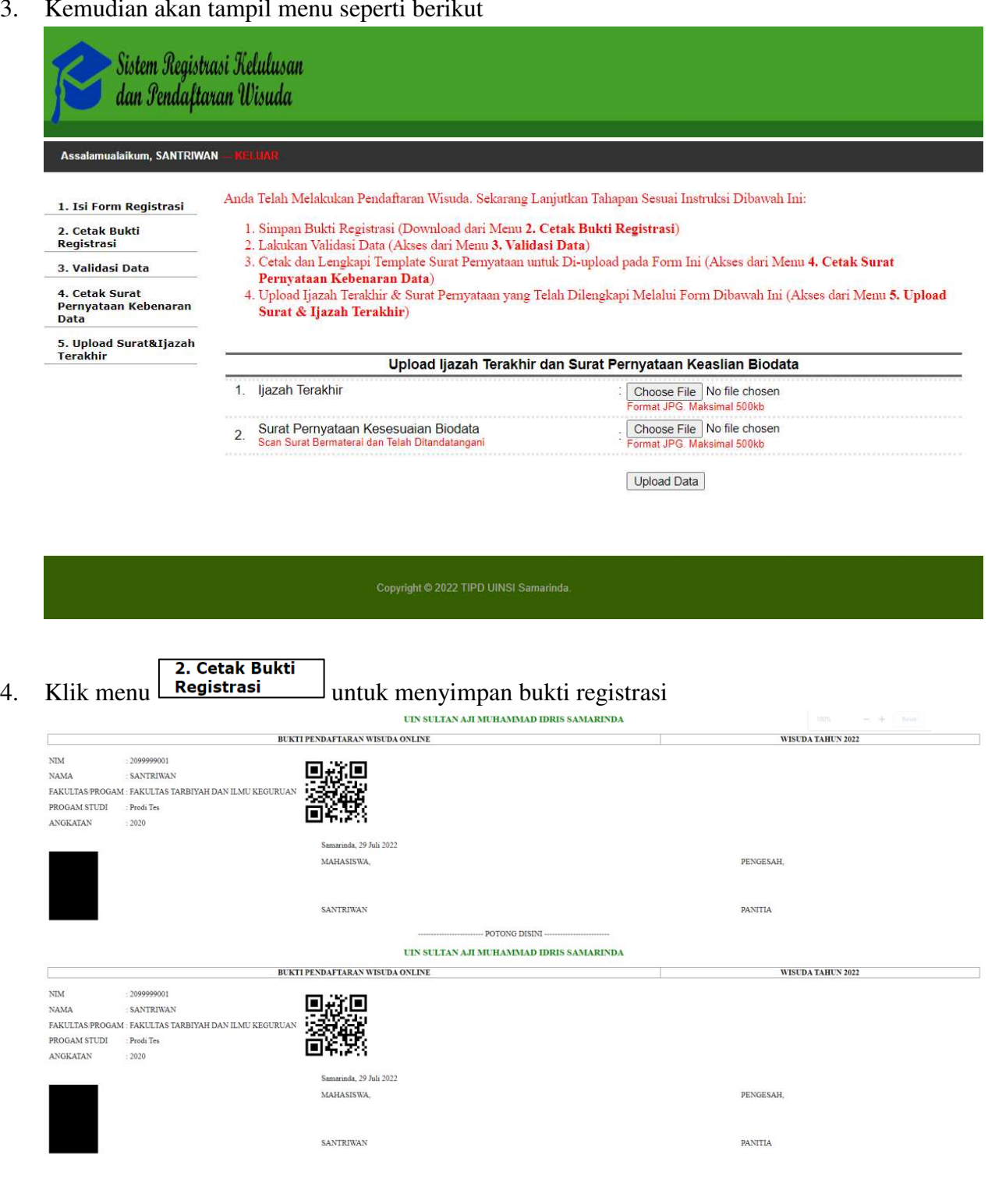

5. Klik menu 3. Validasi Data kemudian cek kesesuaian data yang ada dengan data sebenarnya. Apabila sudah benar, klik tombol

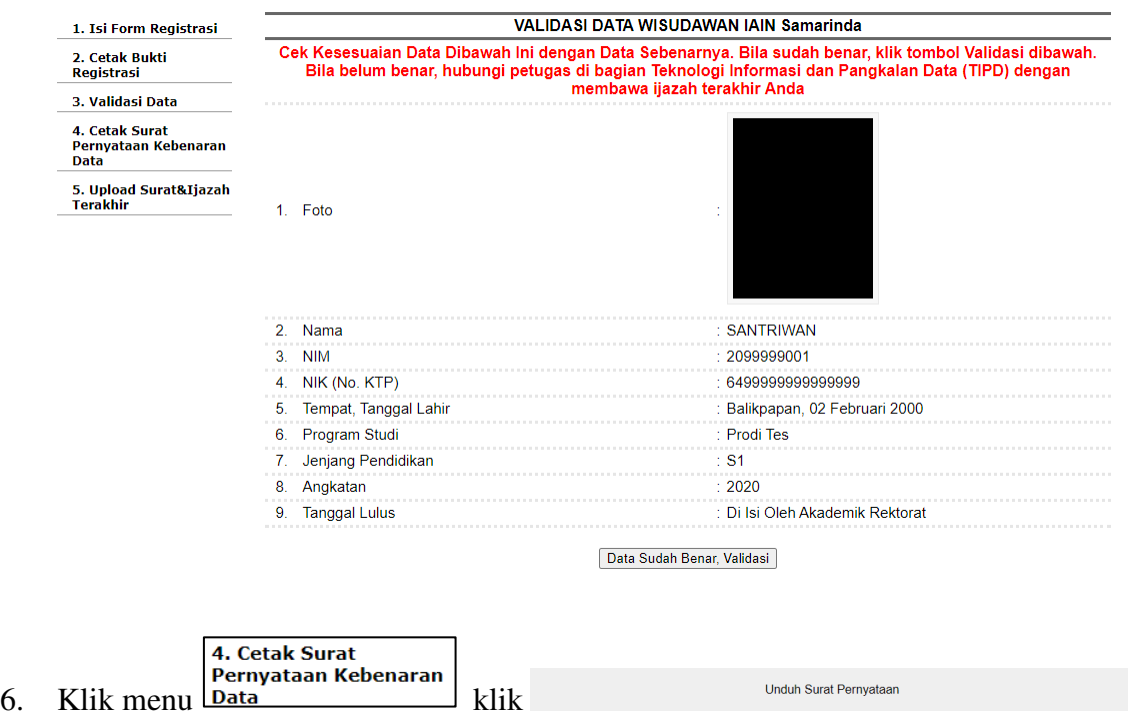

setelah sudah yakin bahwa semua data yang diisi pada halaman registrasi wisuda sudah sesuai dengan ijazah terakhir

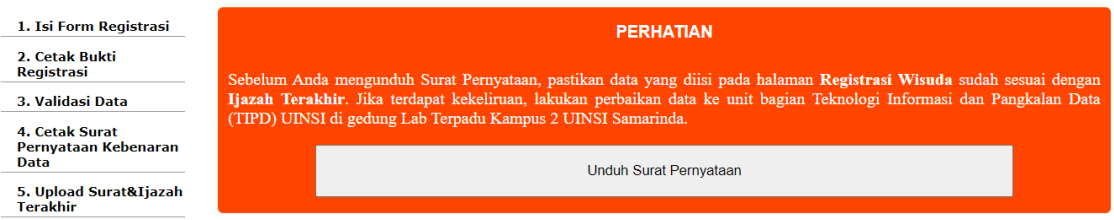

7. Klik menu **15. Upload Surat&Ijazah** untuk mengupload ijazah terakhir dan surat pernyataan keaslian biodata. Sebelum mengupload surat pernyataan keaslian biodata, pastikan sudah diberi matrai 10.000 dan diberi tanda tangan. Jika dokumen sudah diupload, klik

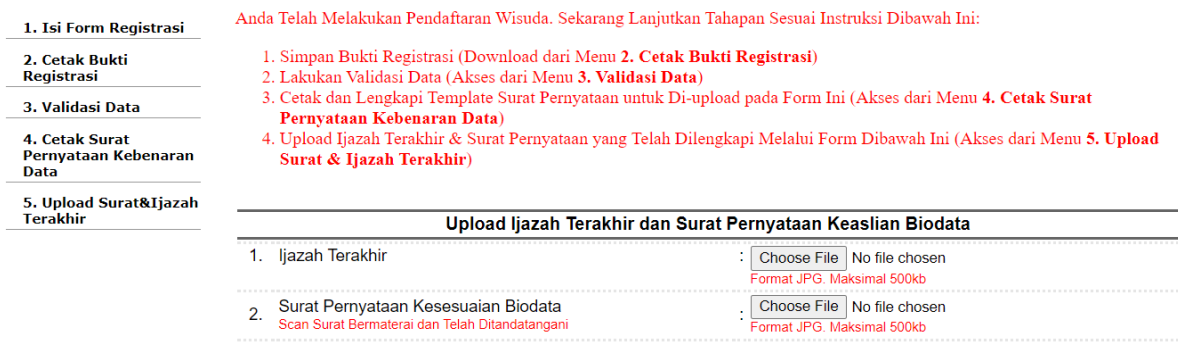

Upload Data